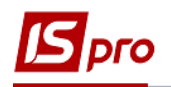

## **Створення мережі**

Створення мережі проводиться в підсистемі **Фінансове планування й аналіз** в модулі **Кошторис та план асигнувань**.

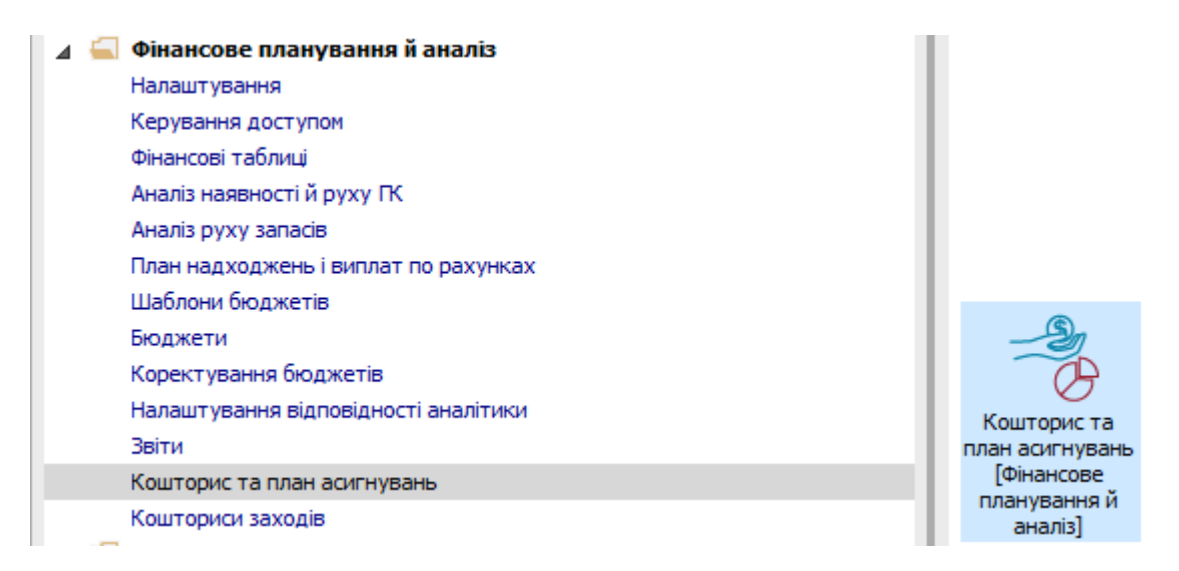

Для створення мережі підприємств необхідно виконати наступні дії:

**1** Встановити курсор на закладці **Мережа установ** та натиснути іконку або клавішу **Insert**.

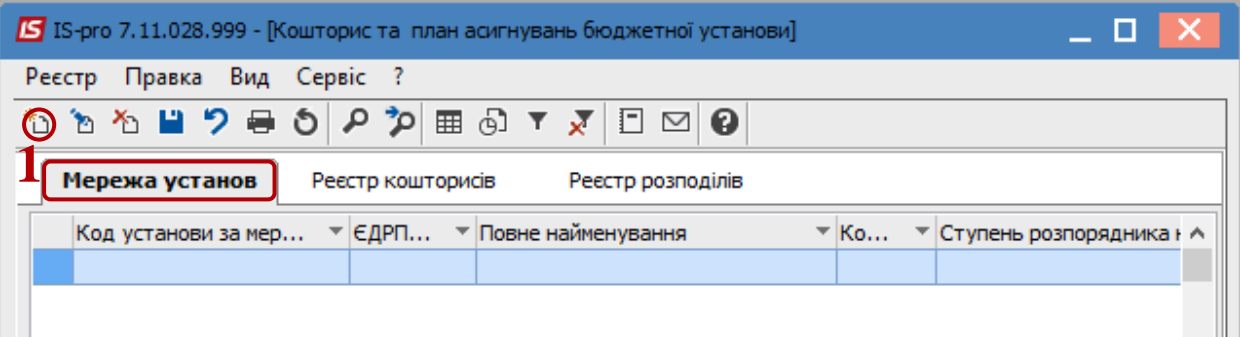

На закладці **Підприємство** заповнюються поля:

- **2** Дата відкриття установи.
- **3** ЄДРПОУ.
- **4** Код установи по Мережі.
- **5** Найменування установи.
- **6** Повне найменування установи.
- **7** Рівень розпорядника.
- **8** Область.
- **9** Територіальне казначейство.
- **10** КВК.
- **11** Найменування контрагента (використовується для автоматичного формування виписок при створенні розподілу), дані підприємства заводяться у довідник контрагентів.

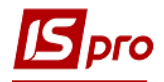

- Після заповнення усіх закладок натиснути кнопку **ОК** і стає доступним заповнення код розпорядника верхнього рівня – заповнюємо його.
- Після заповнення усіх закладок натиснути кнопку **ОК**.

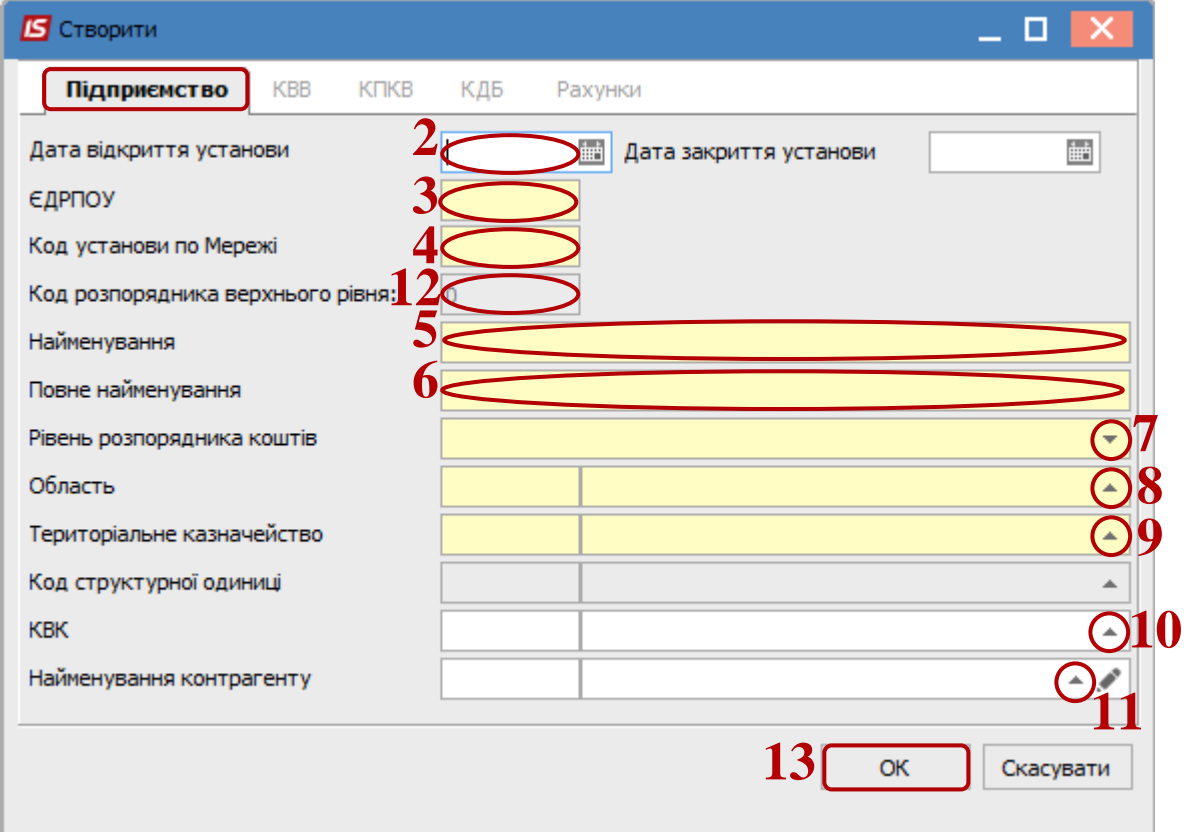

Обрати пункт меню **Змінити** у контекстному меню або натиснути клавішу **F4**.

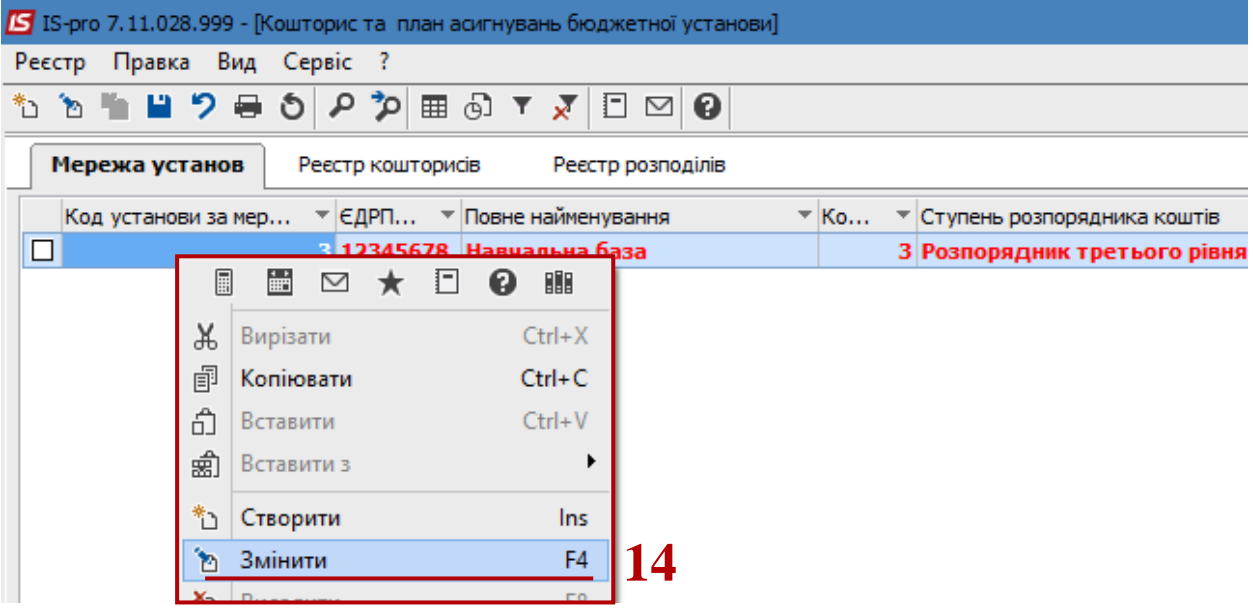

На вкладці **КВВ** по клавіші **Insert** обрати код відповідального виконавця.

Аналогічно заповнити дані на закладках по **КПКВ**, **КДБ** (коди доходів бюджету для спец. коштів).

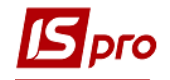

**УВАГА!** Якщо співпадає назва організації та код ЕДРПОУ в мережі та в картці підприємства або картці структурної одиниці, на закладці **Рахунки** автоматично відображаються рахунки з типом **Казначейський**.

**16** Після заповнення усіх закладок натиснути кнопку **ОК**.

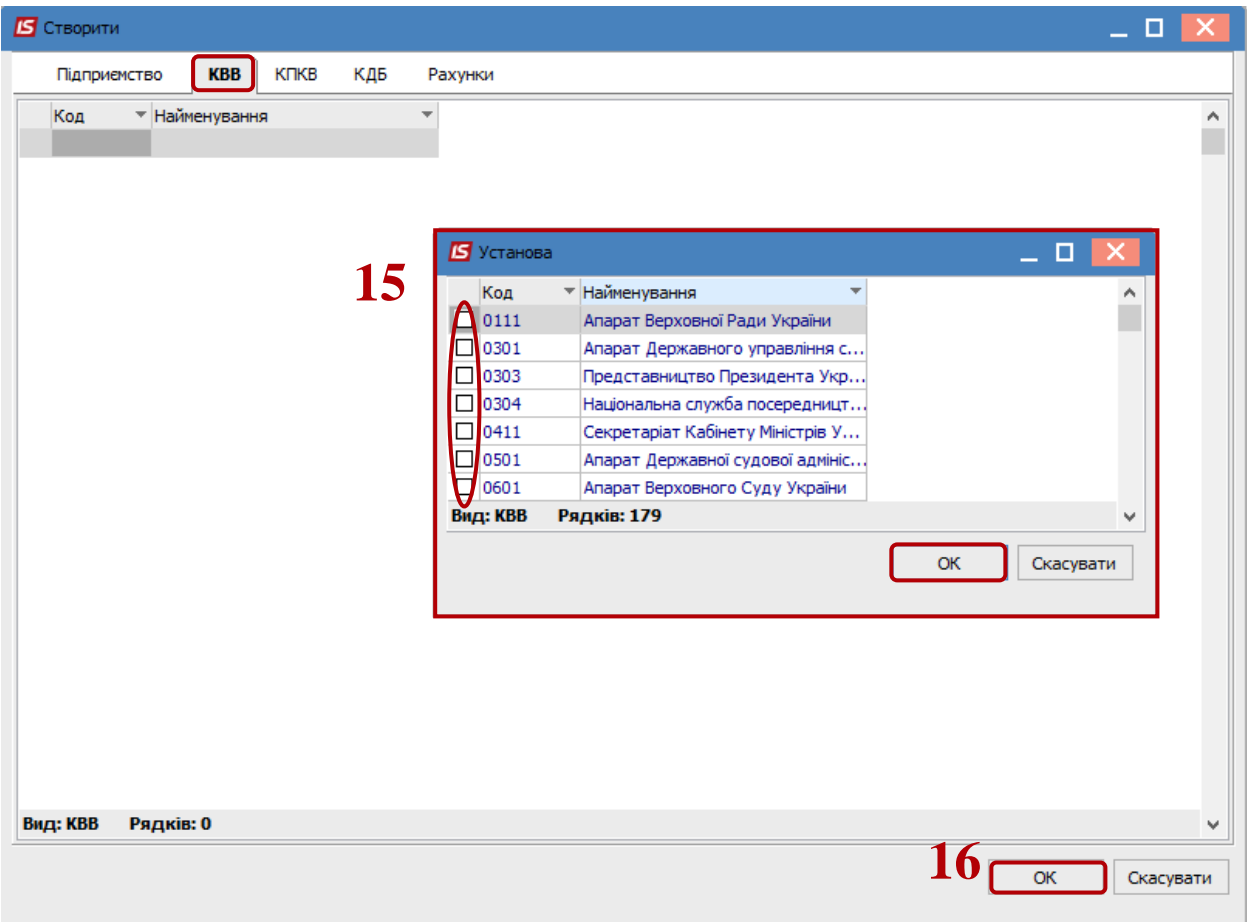

**17** Після цього підприємство потрапляє в реєстр мережі установ у статусі **Додане**. Для його зберігання натиснути іконку **Дискета** (або по пункту меню **Реєстр/Прийняти зміни** або по клавіші **F2**).

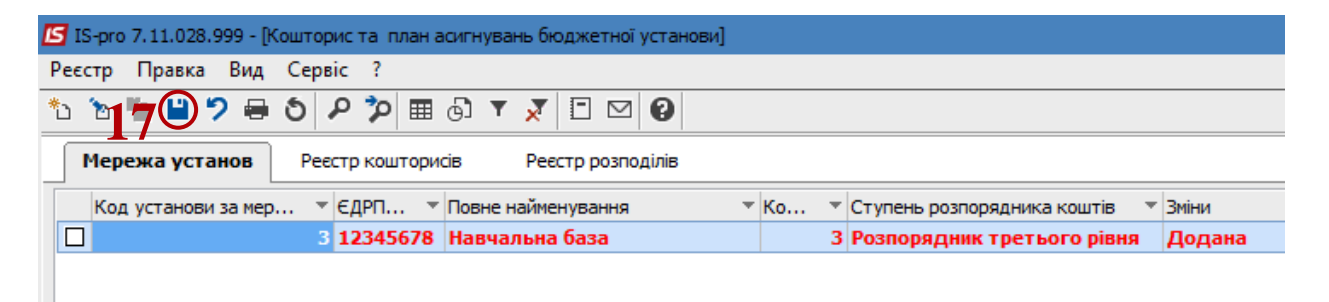

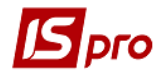

**18** Для створення підгруп по мережі, треба по пункту меню **Вид / Ієрархічний**  (комбінація клавіш **Alt+2**) встановити відображення мережі організацій на закладці **Мережа установ**.

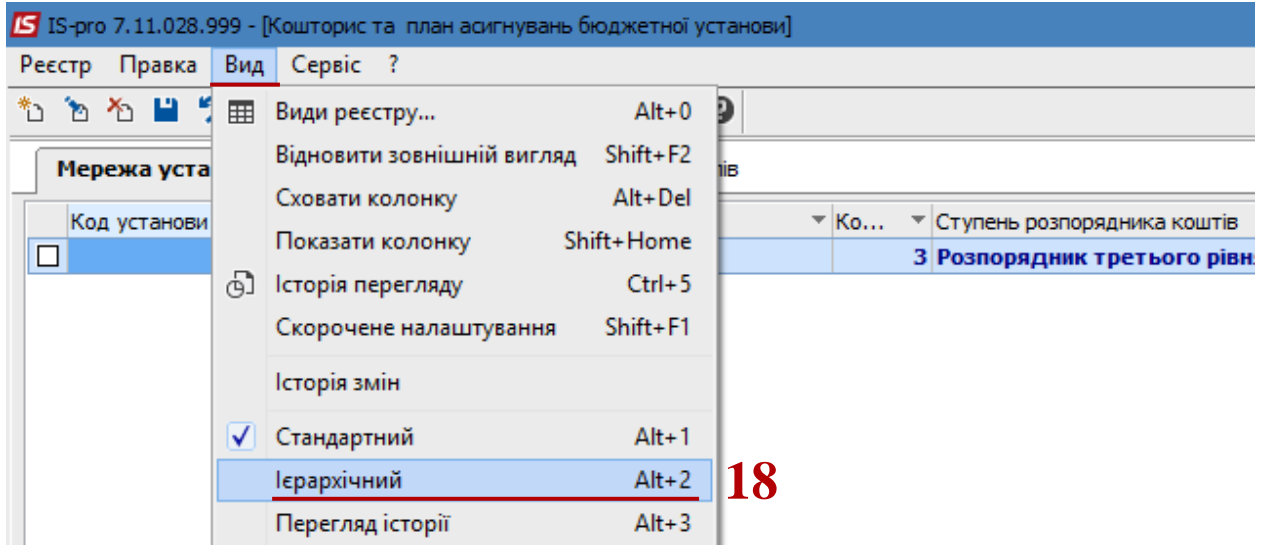

**19** Встановити курсор на рядок **Всі установи** та по клавіші **Insert** створити групи в лівій частині вікна.

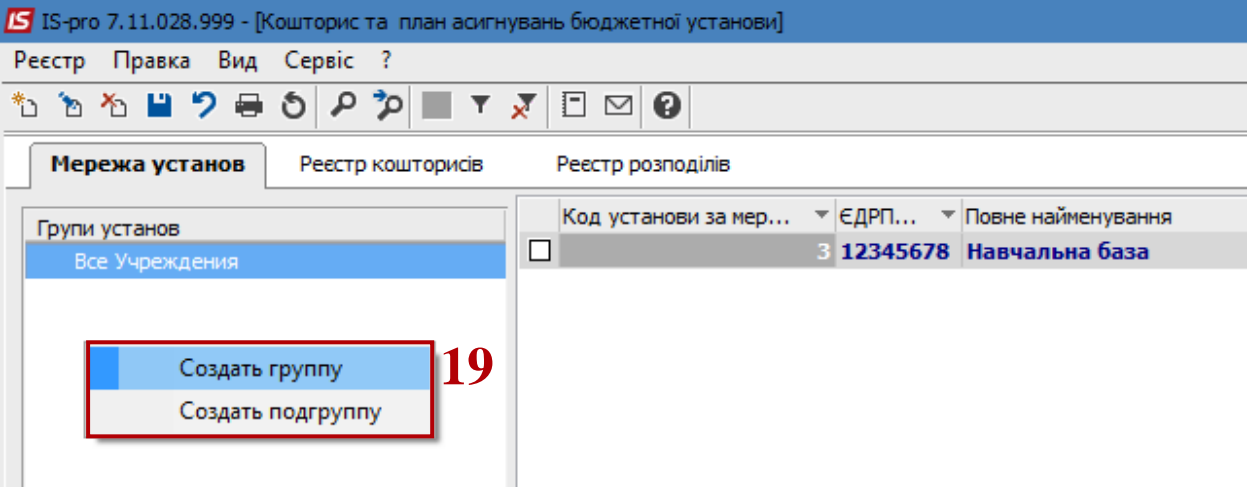

 Для перенесення установи з групи в групу, позначити таке підприємство позначкою та по пункту меню **Реєстр / Перенести в групу,** відправити установу в потрібну групу.